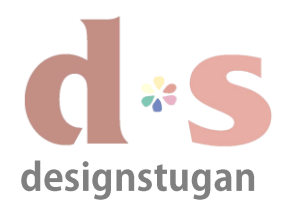

# *E-postinställningar*

# *Andriod/Samsung Galaxy*

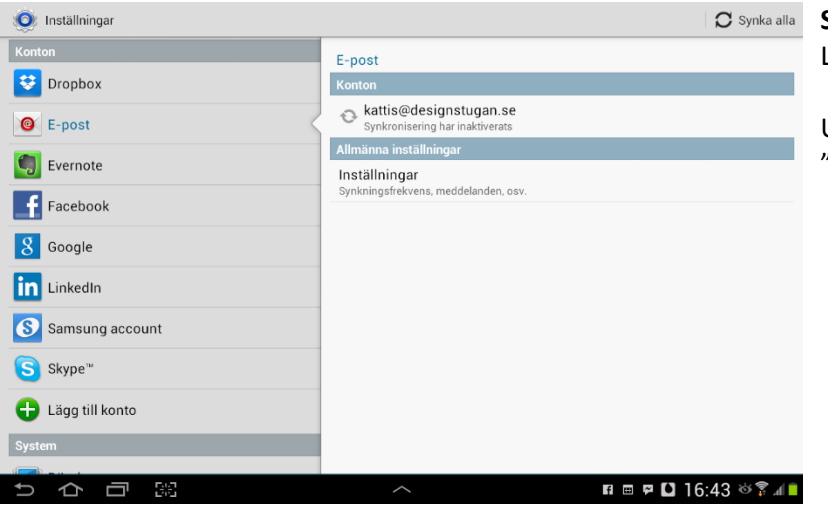

### **Steg 1**

Lägg till nytt e-postkontot (POP/IMAP).

Under "Inställningar/Konton" klicka "+ Lägg till konto".

# **Steg 2**

I fönstret "Lägg till konto" välj "E-post".

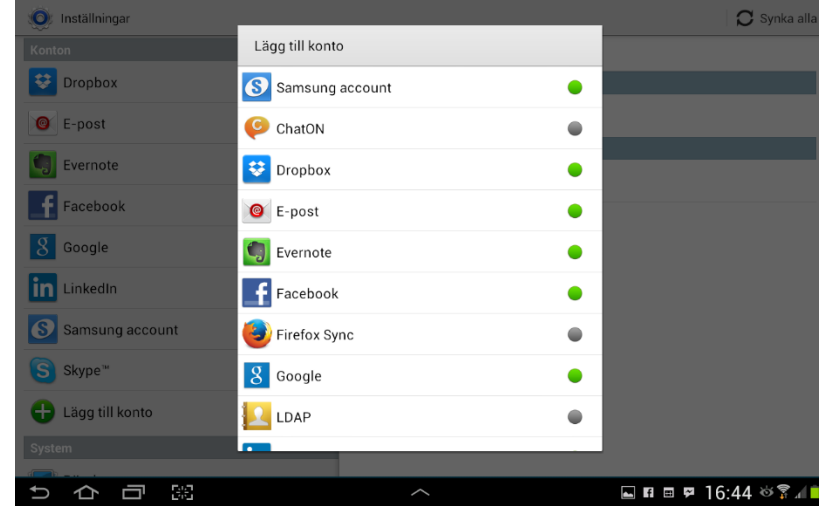

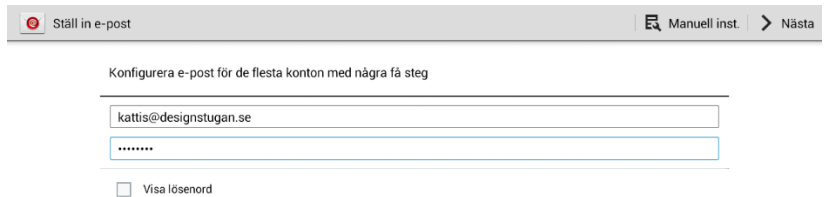

### **Steg 3**

Fyll i din e-postadress och ditt lösenord som du har fått ifrån Designstugan.

Klicka "Manuell inst.".

#### ちか日間

 $\blacksquare$  n = P 16:47  $\otimes$   $\hat{R}$  /  $\blacksquare$ 

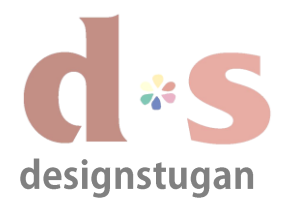

# *E-postinställningar*

*Andriod/Samsung Galaxy*

använda.

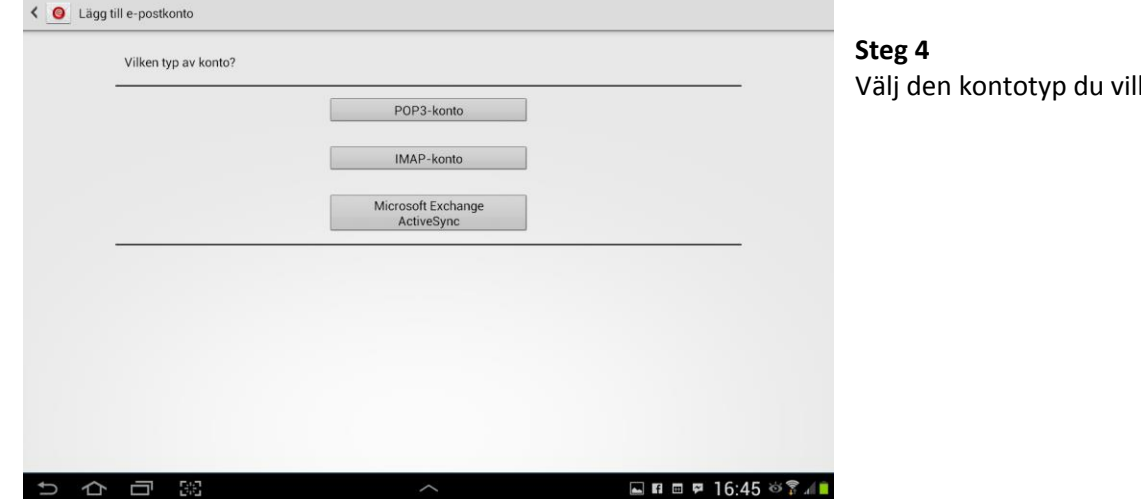

### **Steg 5**

Fyll i din e-postadress och ditt lösenord samt även servernamnet som är mail.designstugan.se.

"Säkerhetstyp" - Ingen "Port" - 143 (IMAP) alt. "Port" - 110 (POP3)

Klicka "Nästa".

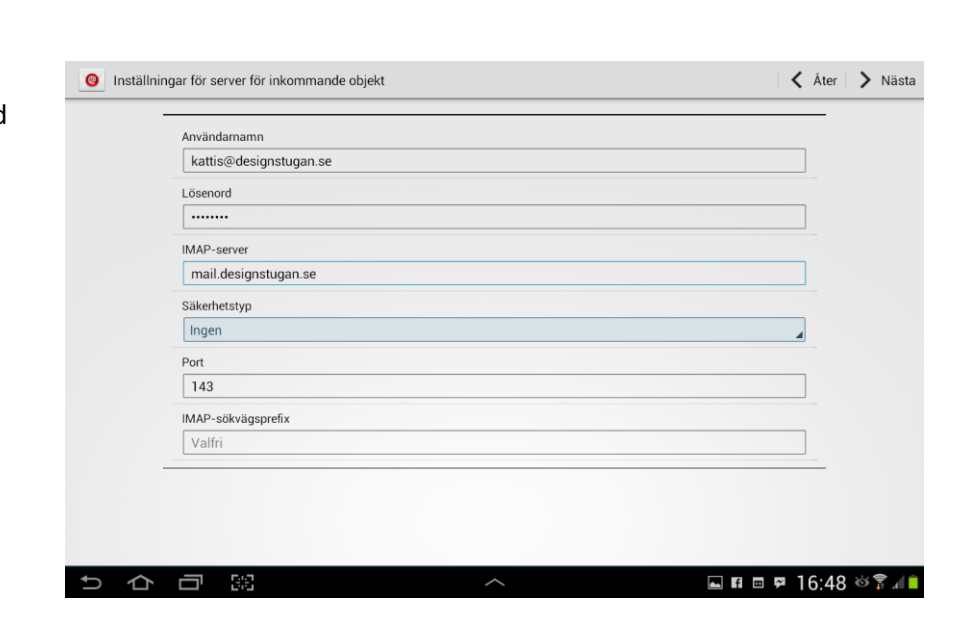

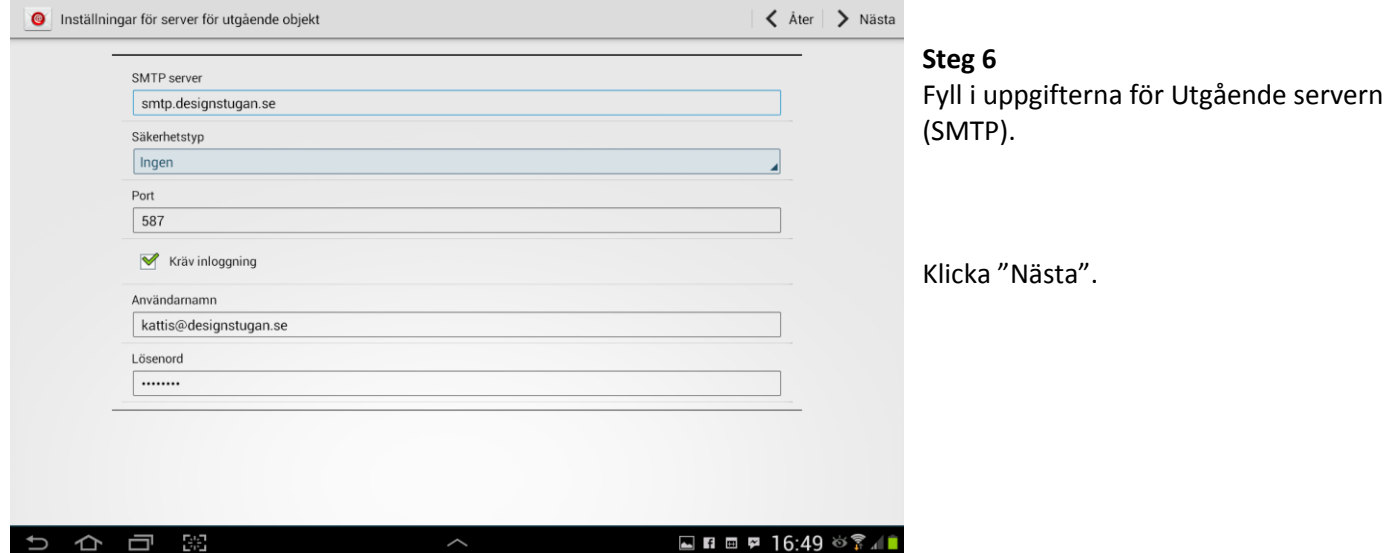

**copyright designstugan i trosa**

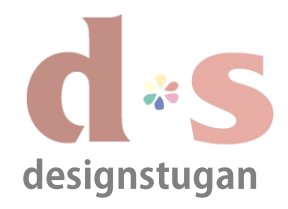

# *E-postinställningar*

*Andriod/Samsung Galaxy*

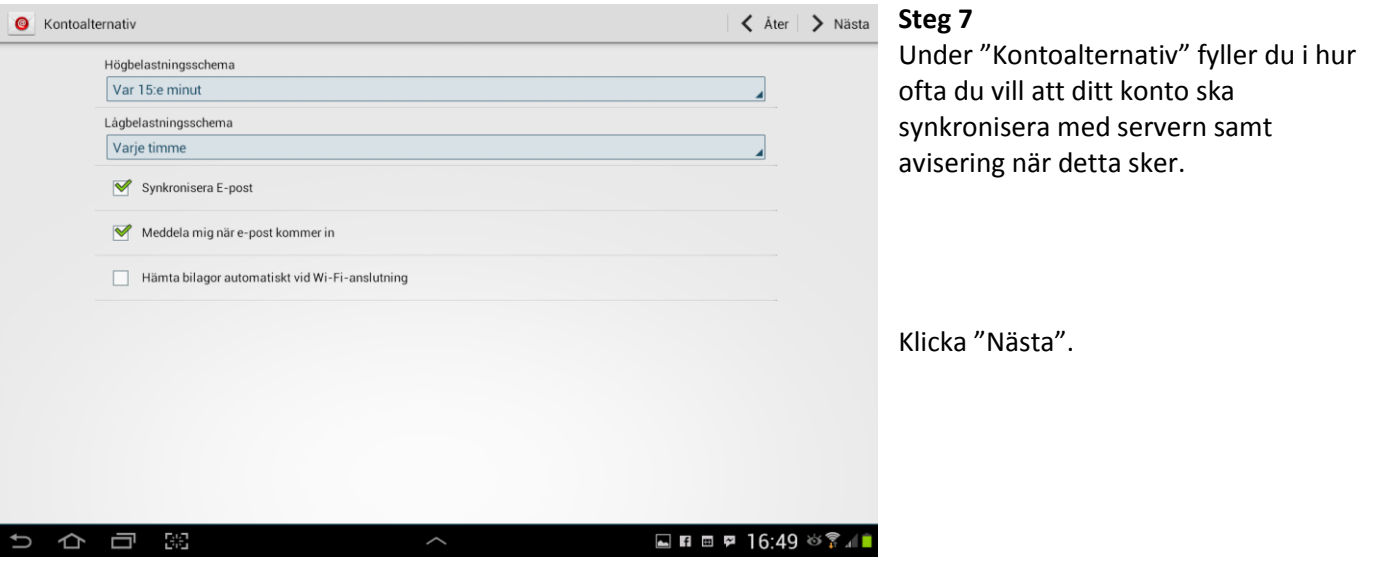

## **Steg 8**

Här ger du ditt konto ett namn för att du själv ska veta vilket konto det är under "Ge ditt konto ett namn", samt även fyller i ditt namn och företag under "Ditt namn" för att mottagare ska veta vem som skickat mejlet.

Klicka "Klar".

Nu är ditt nya e-postkonto färdigt att börja användas på din Samsung enhet.

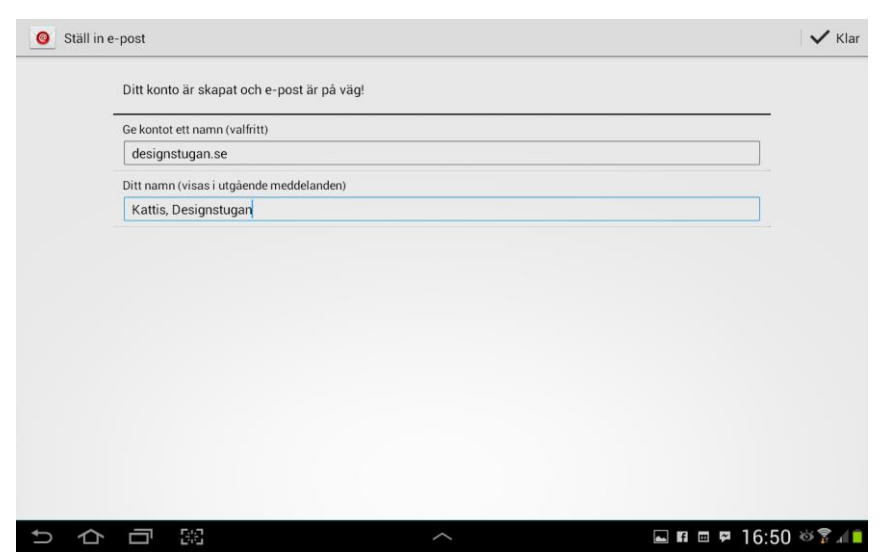